The General Ledger is a listing of all the journal entries for a period of time sorted by transaction number within an account number. We can create a quick and detailed report showing the history of every account for a specific period of time by using a **Pivot Table**.

If your file does not have the tabs *Data for General Ledger* or *Ledger,* open a new workbook and name two tabs.

**Step 1:** Prepare the data with unique column headings without any skipped rows or columns

- *A.* Select the tab *General Journal*
- **B.** Copy the cells, starting with the column heading in A4 through column G of the last row that contains relevant data.
- *C.* Select cell A1 of the tab *Data for General Ledger* and paste, using paste values
- *D.* Remove all the extra rows
	- (1) Select all the data just copied including row 1
	- (2) Sort by **Account,** in ascending order smallest to largest.
	- (3) Find the first row with no data and remove that row and all rows below
- *E.* Change the widths of the columns as needed
- *F.* Change the format of column B to a date format, if needed
- *G.* In cell H1 type the heading **Balance**
- *H.* In cell H2 enter the formula to calculate the amount of the journal entry, =F2-G2

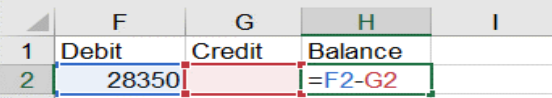

*I.* Copy the formula in H2 down to the last row with data

## **Step 2: Create the Pivot Table**

*A.* Select any cell with data on the *General Ledger Sheet* , for example cell C2

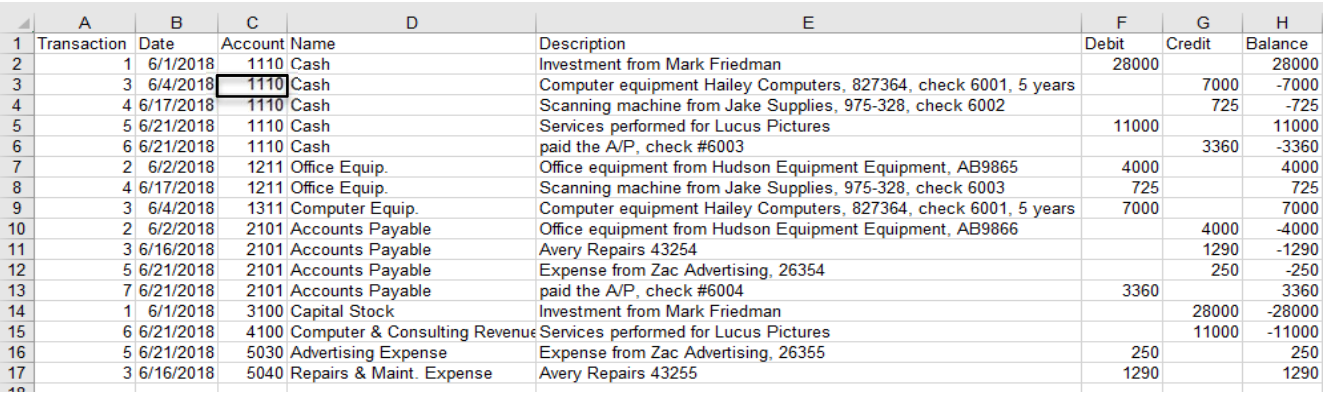

## **B.** On the Insert tab select Pivot Table

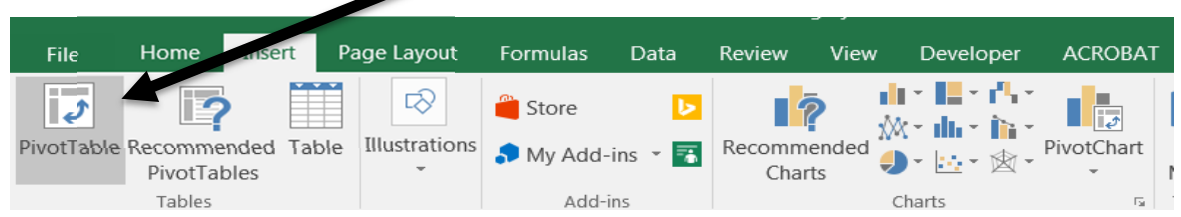

*C.* The **Table/Range** is defined based on the number of rows in the data Place the Pivot Table on an Existing Worksheet: **Ledger!\$A\$1**

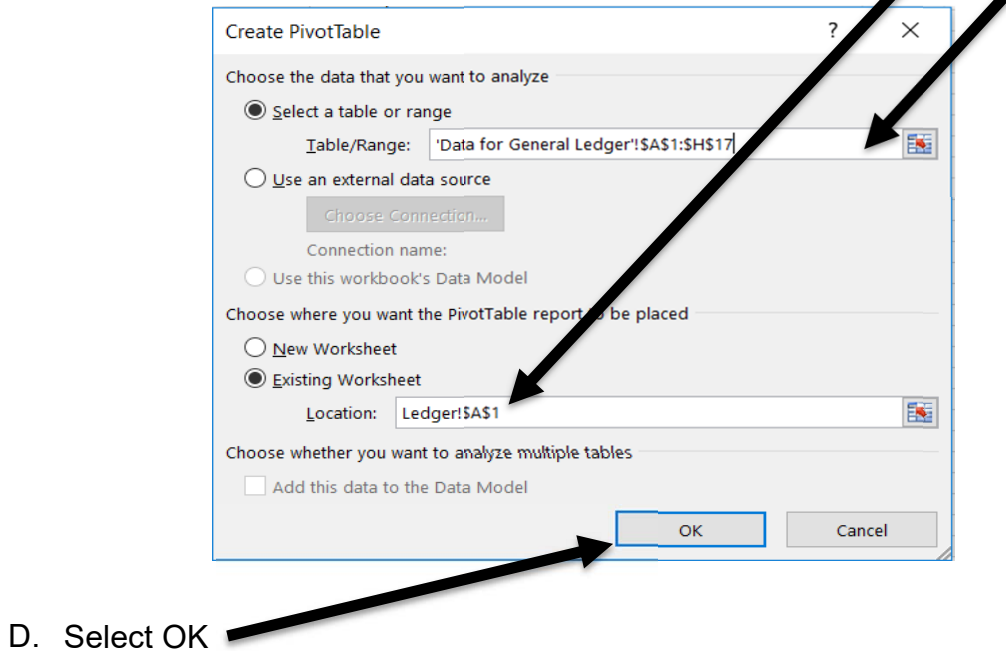

E. Add *Balance* to the **Values** section, by selecting the field and dragging it to the Values section

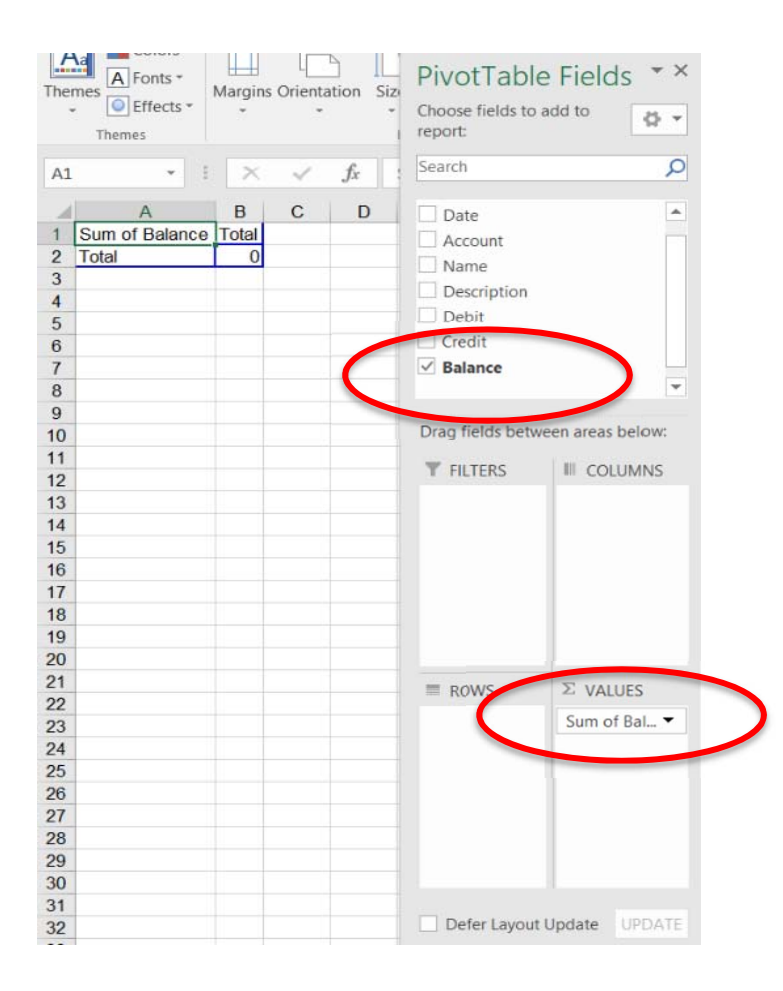

F. Add *Account* to the Rows section by selecting the field and dragging it to the Rows section

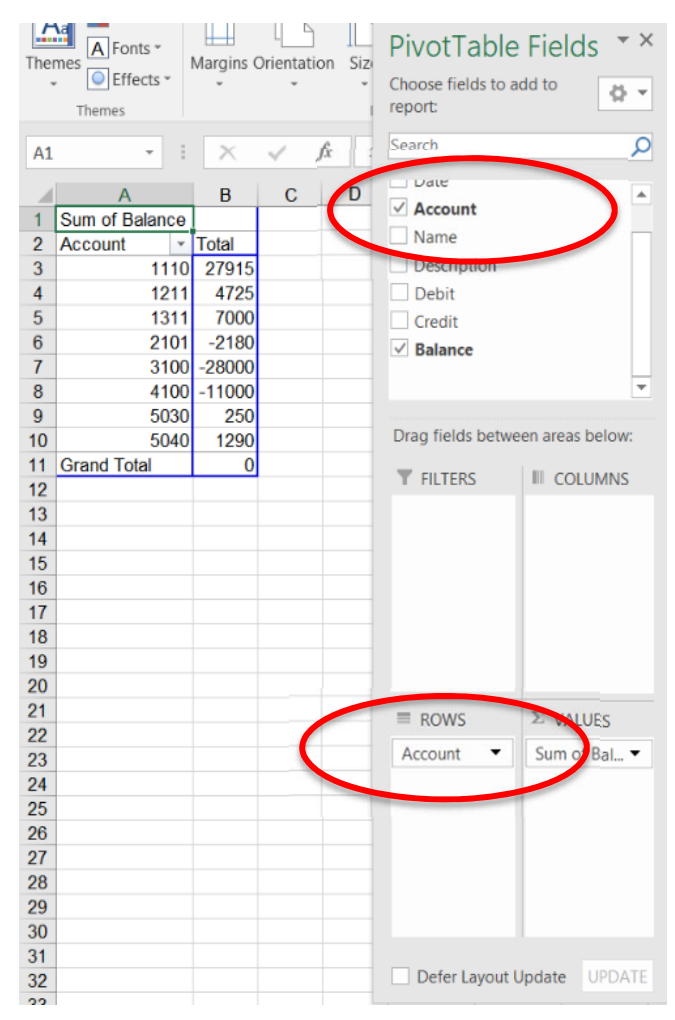

G. Add *Transaction* to the Rows section by selecting the field and placing it below **Account**

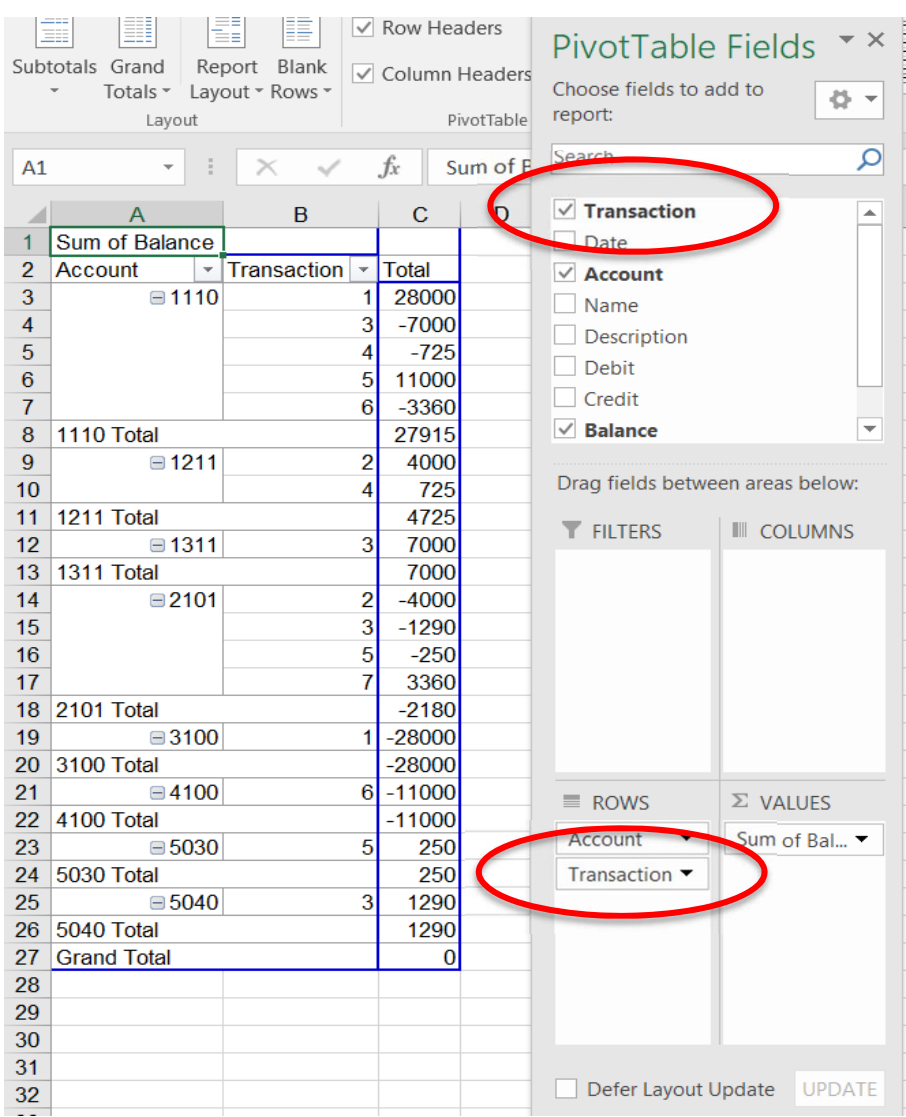

## H. Add *Description* to the Rows section by selecting the field and placing it below **Transaction**

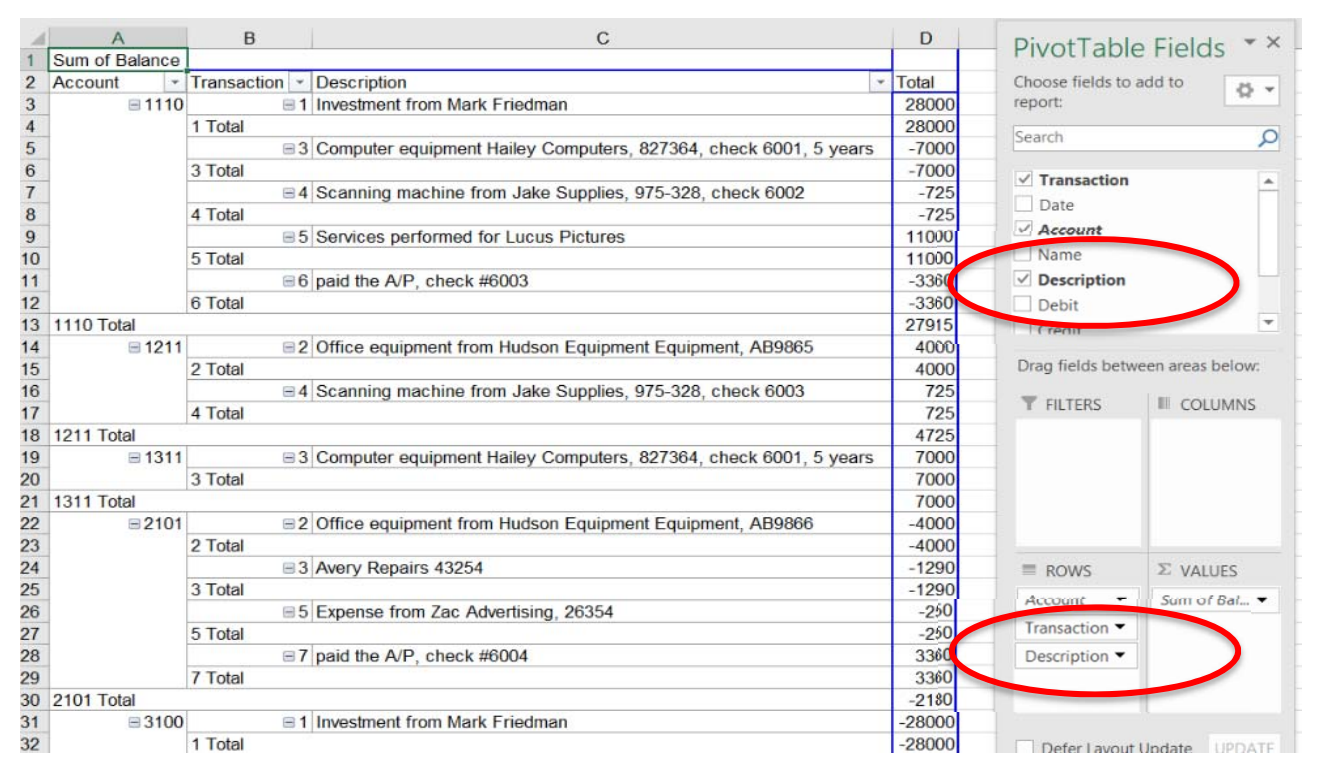

**I.** To remove the subtotal after every transaction

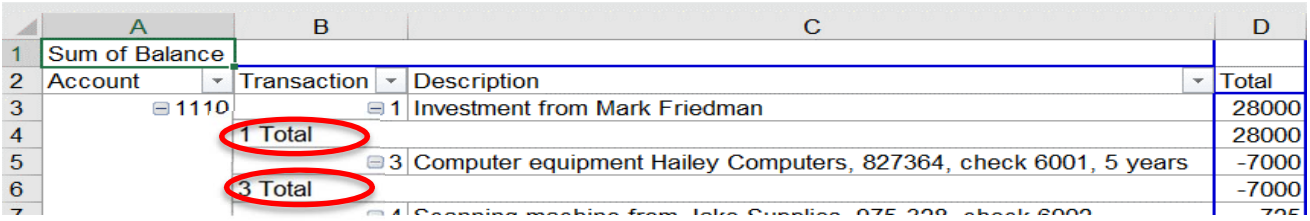

(1) Right click on cell B2, which contains the heading **Transaction**

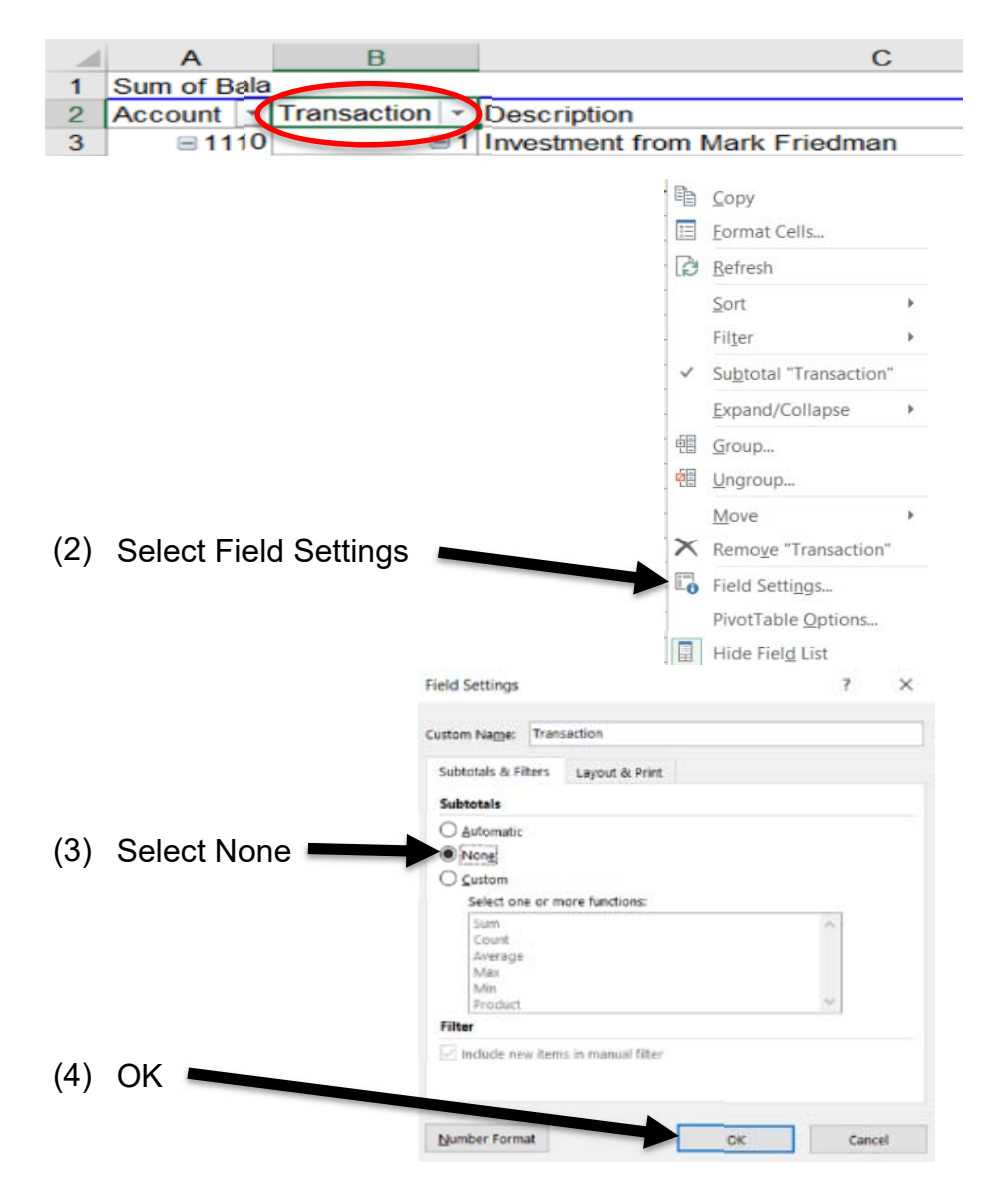

*Step 3:* To update after adding additional rows to the *Data for General Ledger* Sheet

- **A.** Select any cell in the Pivot Table on the *Ledger* Sheet
	- (1) With the Pivot Table selected the PivotTable Tools will be displayed
	- (2) Select Analyze
	- (3) Select Change Data Source
	- (4) Select Change Data Source

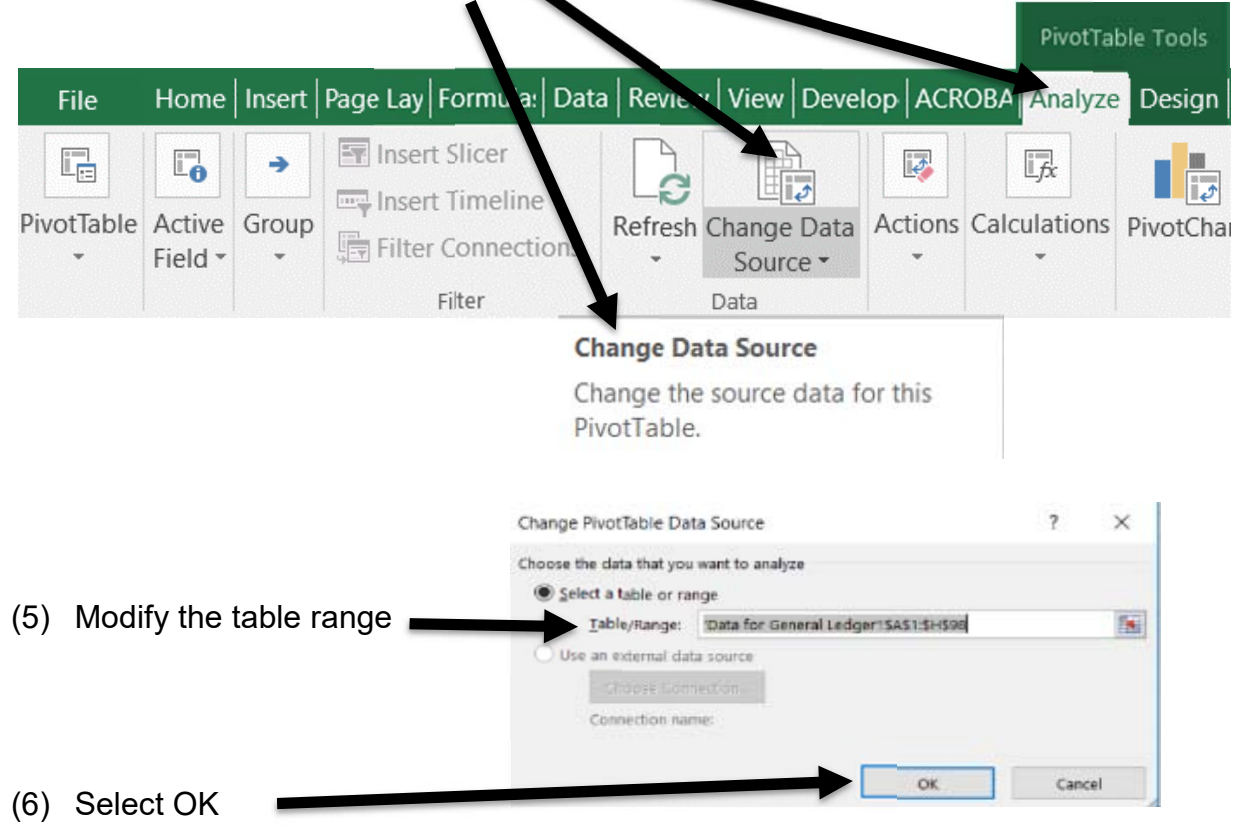

## **Step 4:** To update after changing any of the transactions

**A.** Right click on any cell in the Pivot Table on the *Ledger* Sheet

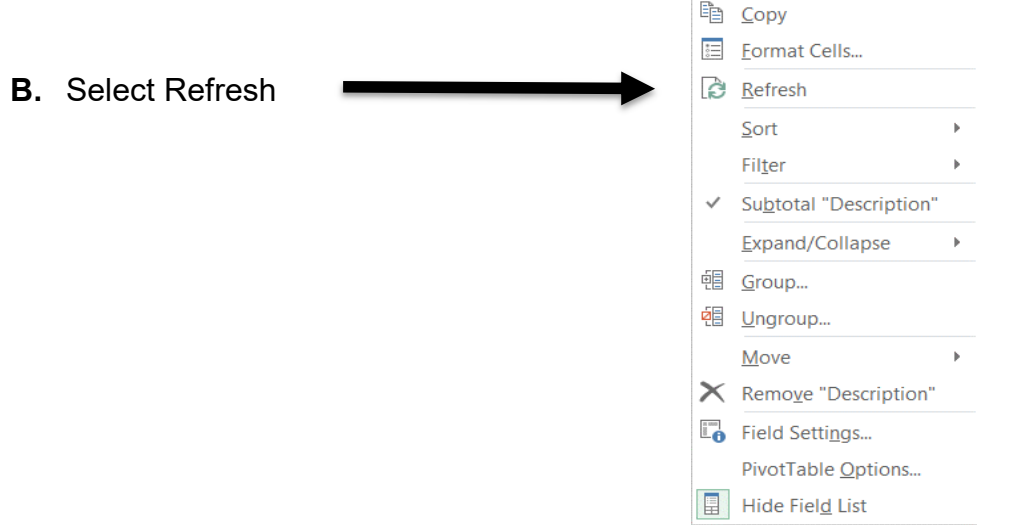

**Step 5:** If the subtotals are displayed above the detail

- **A.** Select any cell in the Pivot Table, and the PivotTable Tools will be displayed
- **B.** Select Design from the PivotTable Tools section
- **C.** Select Subtotals

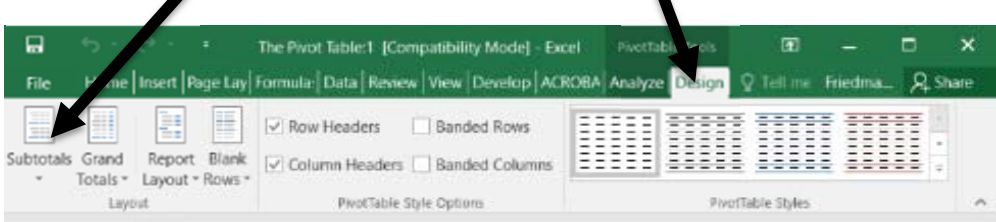

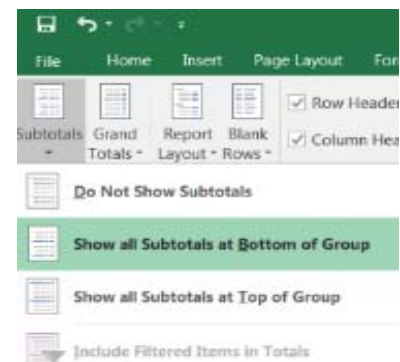

D. Select Show all Subtotals at Bottom of Group